# **ПОЛУЧЕНИЕ ГОСУДАРСТВЕННОЙ УСЛУГИ**

«**Предоставление ежемесячной денежной компенсации оплаты найма (поднайма) жилого помещения детям-сиротам, детям, оставшимся без попечения родителей, лицам из числа детей-сирот и детей, оставшихся без попечения родителей**»

**ЧЕРЕЗ ЕДИНЫЙ ПОРТАЛ ГОСУДАРСТВЕННЫХ УСЛУГ**

**Инструкция пользователя**

Услуга «**Предоставление ежемесячной денежной компенсации оплаты найма (поднайма) жилого помещения детям-сиротам, детям, оставшимся без попечения родителей, лицам из числа детей-сирот и детей, оставшихся без попечения родителей»** предоставляется в электронном виде через Единый портал государственных услуг (далее – ЕПГУ).

Для получения государственной услуги в электронном виде необходимо:

1. Заполнить заявление. Данные, указанные Заявителем при регистрации на ЕПГУ автоматически заполняют соответствующие поля заявления. Внесите недостающую информацию, прикрепите электронные копии документов.

2. Отправить заявление.

3. Заявление в электронном виде поступит в филиал казенного учреждения по месту жительства заявителя.

4. Уточнить текущее состояние заявления можно в разделе «Заявления».

### **2. ПОРЯДОК ПОЛУЧЕНИЯ ГОСУДАРСТВЕННОЙ УСЛУГИ В ЭЛЕКТРОННОМ ВИДЕ**

Для получения услуги в электронном виде необходимо зайти на ЕПГУ по адресу: **https://www.gosuslugi.ru/.**

Если Вы уже зарегистрированы в системе, Вам необходимо авторизоваться, введя свой «логин» и «пароль».

Если Вы не зарегистрированы в системе, то Вам необходимо пройти регистрацию. Заявитель регистрируется на ЕПГУ и активируется (в пунктах активации, описанных при регистрации на ЕПГУ, или получает код активации по почте).

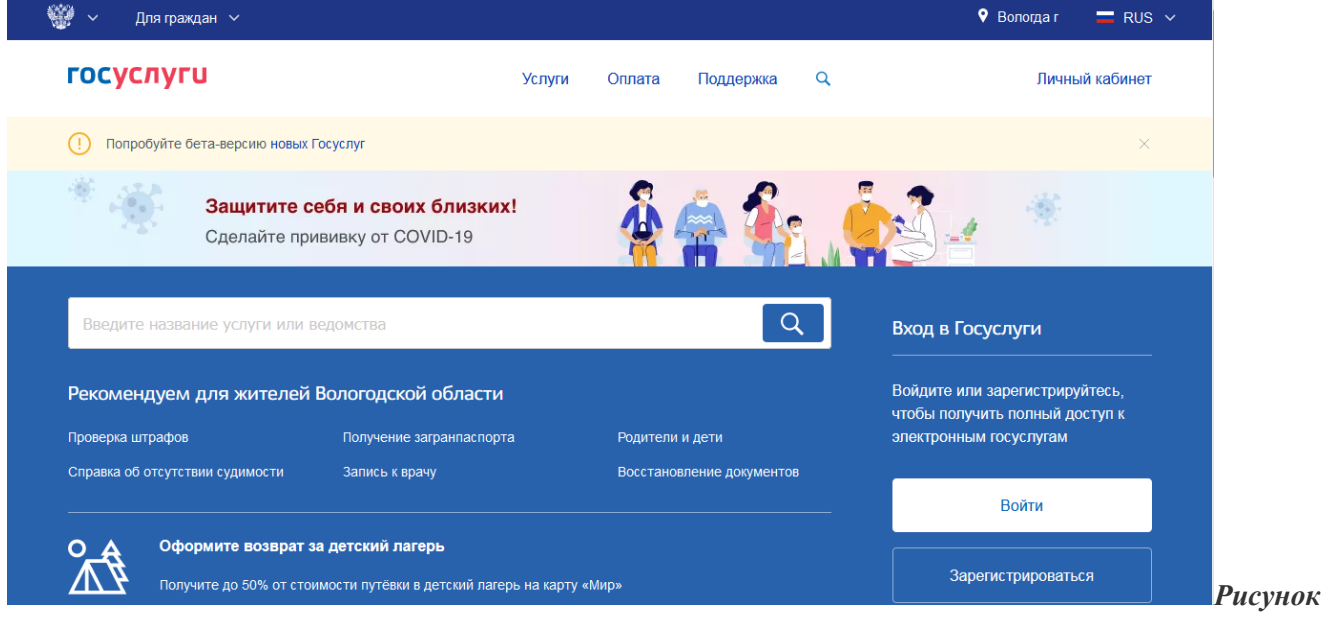

*1. Выбор местоположения.*

Далее необходимо выбрать Ваше местоположение, например *Вологда* или *Вологодский район* – т.к. заявление поступает в филиал казенного учреждения муниципального района или городского округа по месту проживания.

Затем в поисковой строке ввести «*Департамент социальной защиты населения Вологодской области*».

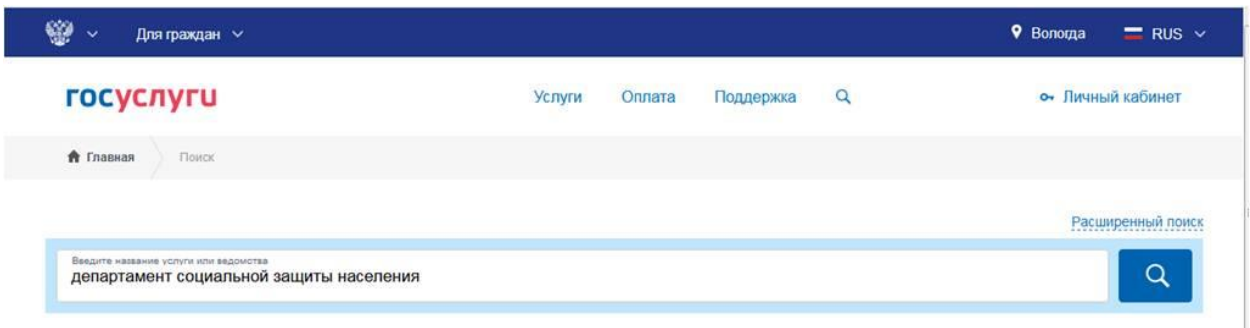

#### *Рисунок 2. Поиск услуг социальной защиты населения области.*

В перечне государственных услуг, предоставляемых Департаментом социальной защиты населения Вологодской области, выбрать интересующую Вас услугу по ключевым словам *«***предоставление ежемесячной денежной компенсации оплаты найма (поднайма) жилого помещения детям-сиротам…»** и нажать на неё.

После выбора услуги откроется информационная карточка услуги.

В информационной карточке услуги содержатся сведения:

- о предоставляющем ее органе государственной власти или местного самоуправления;
- о категории заявителей, которым предоставляется услуга;
- о необходимых документах;
- о сроках получения услуги и т.д.

Рекомендуем заявителям ознакомиться с этими сведениями!

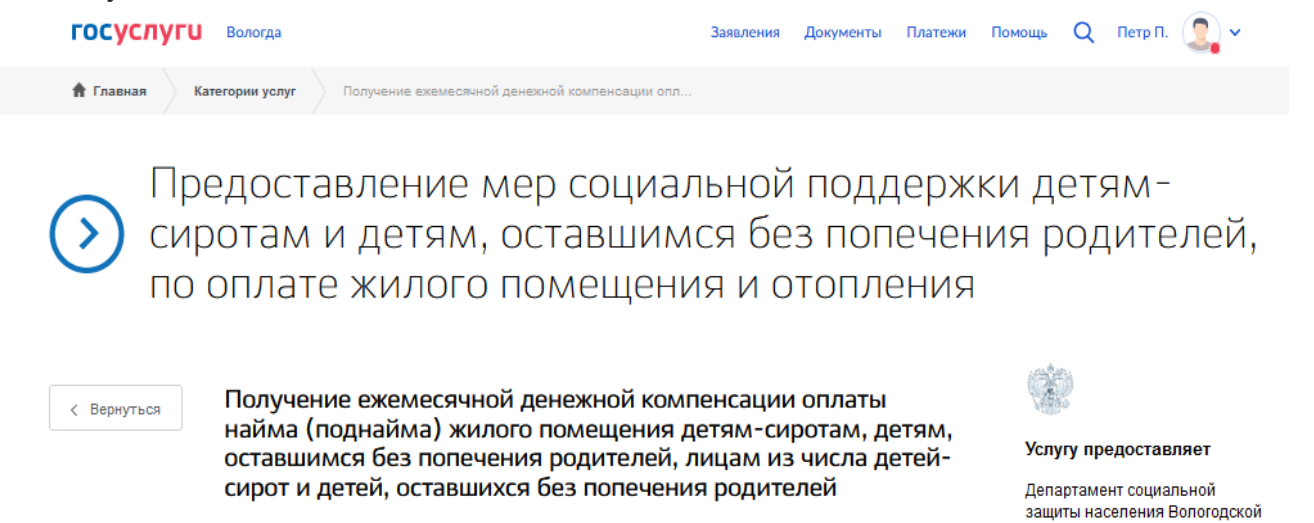

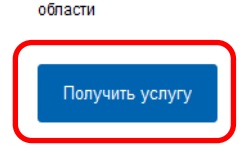

#### *Рисунок 4. Запуск получения услуги в электронной форме.*

Далее необходимо последовательно заполнить все поля. Необязательные для заполнения поля отмечены «необязательно». Если хотя бы одно из обязательных полей не заполнено, возможность подачи заявления отсутствует. Часть полей заполняется автоматически согласно сведениям, которые были указаны при регистрации на едином портале государственных услуг.

Часть полей заполняется автоматически согласно сведениям, которые были указаны при регистрации на портале, либо на предыдущих шагах.

Выбор категории заявителя

• Заявитель Представитель

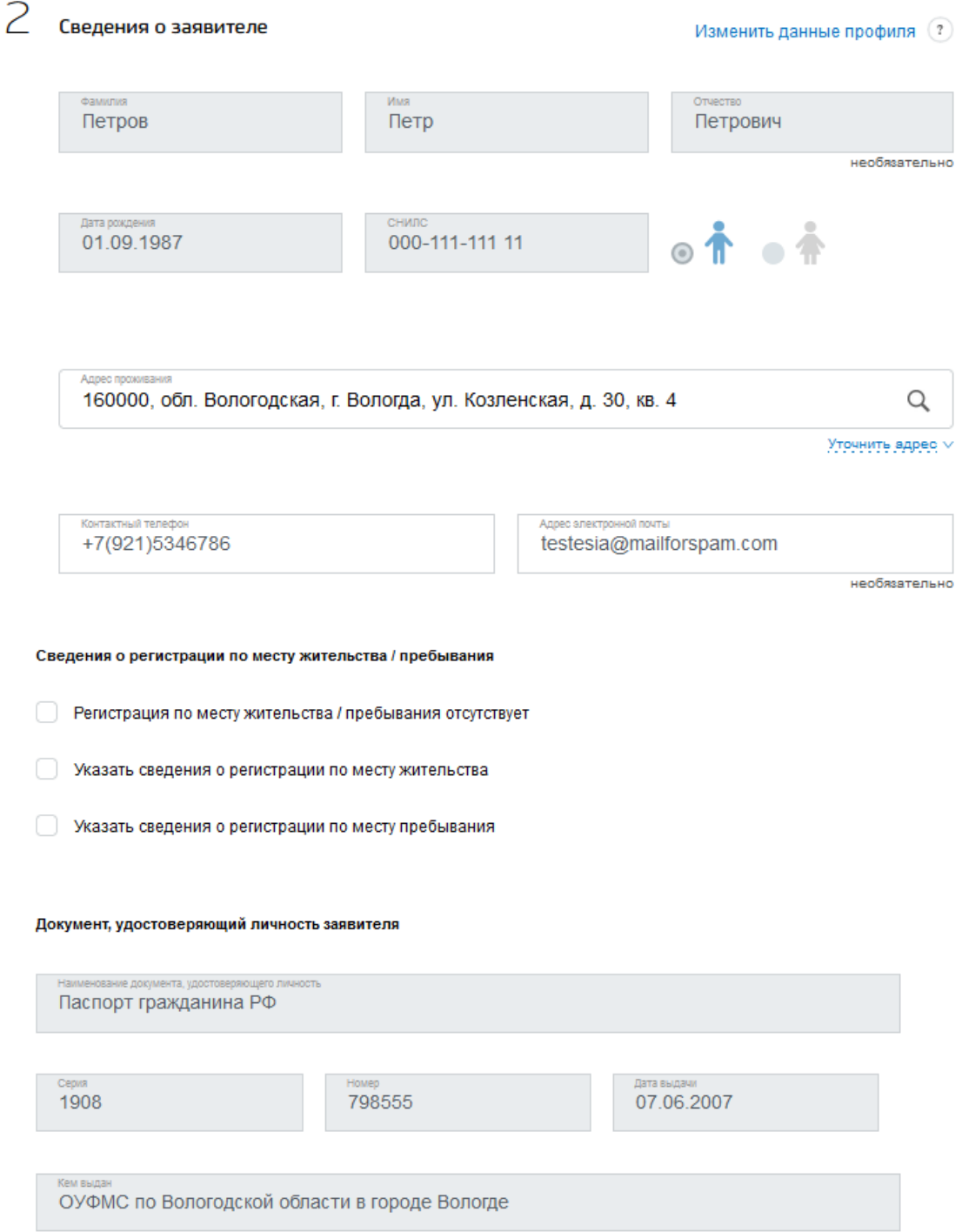

*Рисунок 5. Оформление заявления*

Необходимо выбрать орган опеки и попечительства, в который подается заявление (по месту жительства несовершеннолетнего). Выбираем уполномоченную организацию для подачи заявления – например, если Вы проживаете в г. Вологде, то из предложенного списка необходимо выбрать Управление опеки и попечительства Администрации города Вологды:

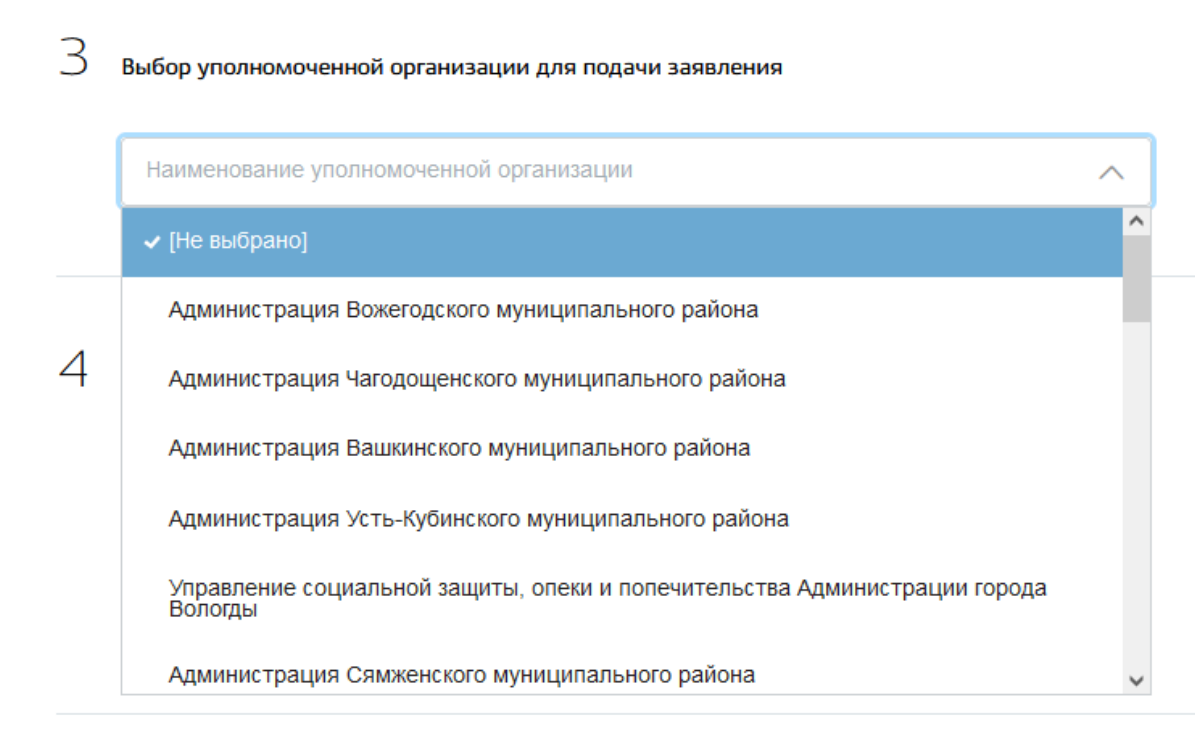

*Рисунок 6. Выбор уполномоченной организации*

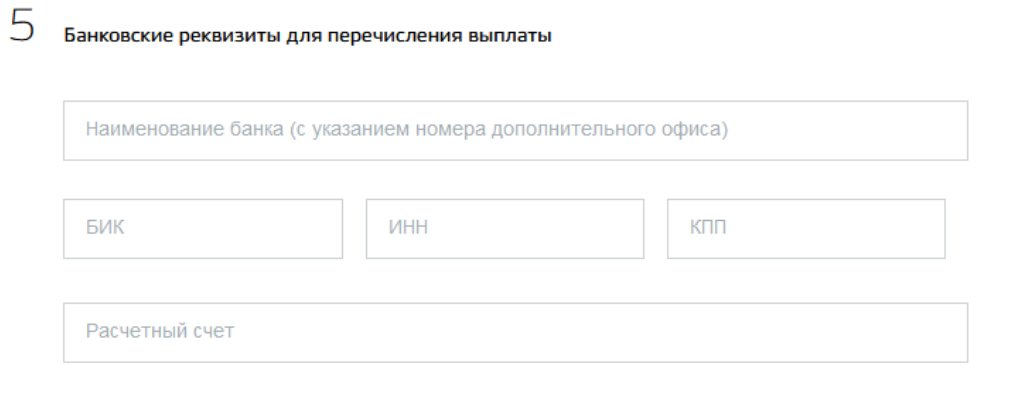

## *Рисунок 7. Сведения для оказания услуги*

Дополнительно необходимо загрузить документы, предусмотренные порядком предоставления услуги. По желанию можно представить электронные копии необходимых документов. Документы представляются в виде файлов в формате PDF, DOC, RAR, ZIP, XLS, JPG или PNG, содержащих отсканированный графический образ соответствующего бумажного документа, заверенного надлежащим образом и снабженного всеми необходимыми подписями.

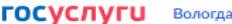

Заявления Документы Платежи

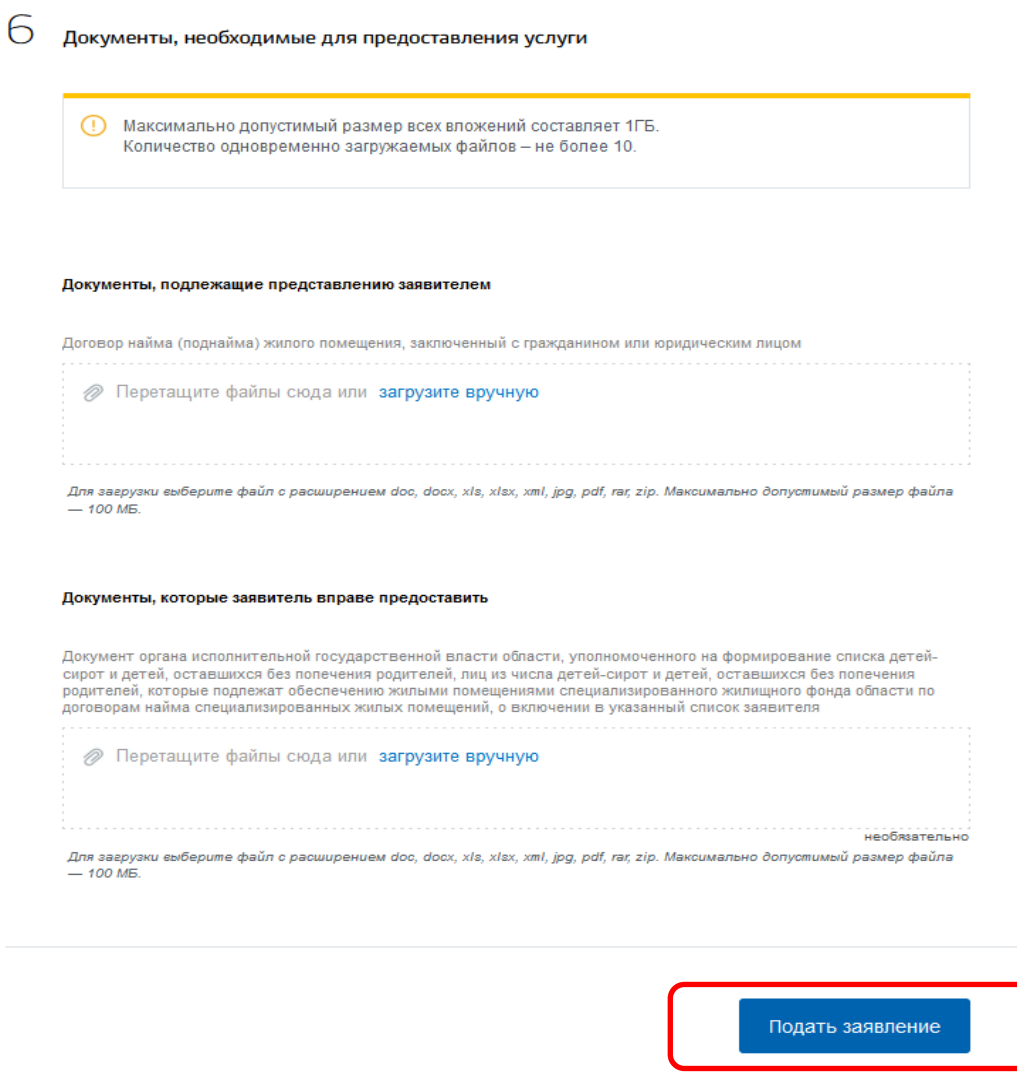

*Рисунок 9. Документы*

После того, как Вы заполнили и проверили заявление, нажмите кнопку подать заявление. Отобразится сообщение об отправке заявления и его номер. После успешной отправки заявления на адрес электронной почты приходит соответствующее уведомление.

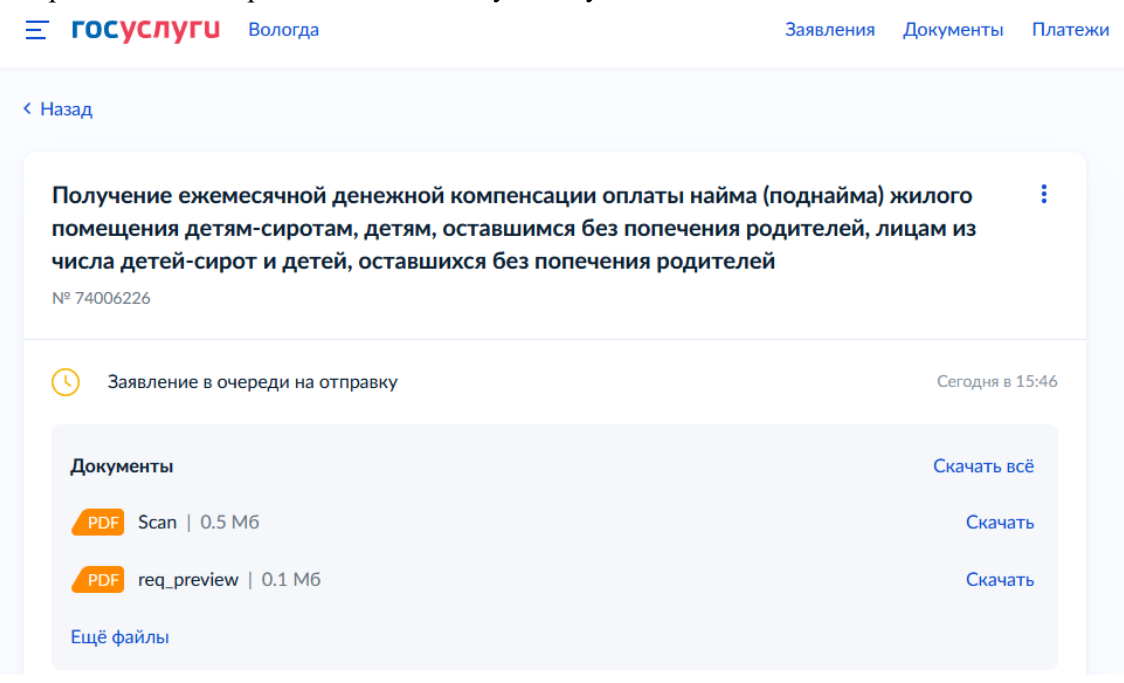

Далее информацию по обработке заявления можно увидеть в Личном кабинете.

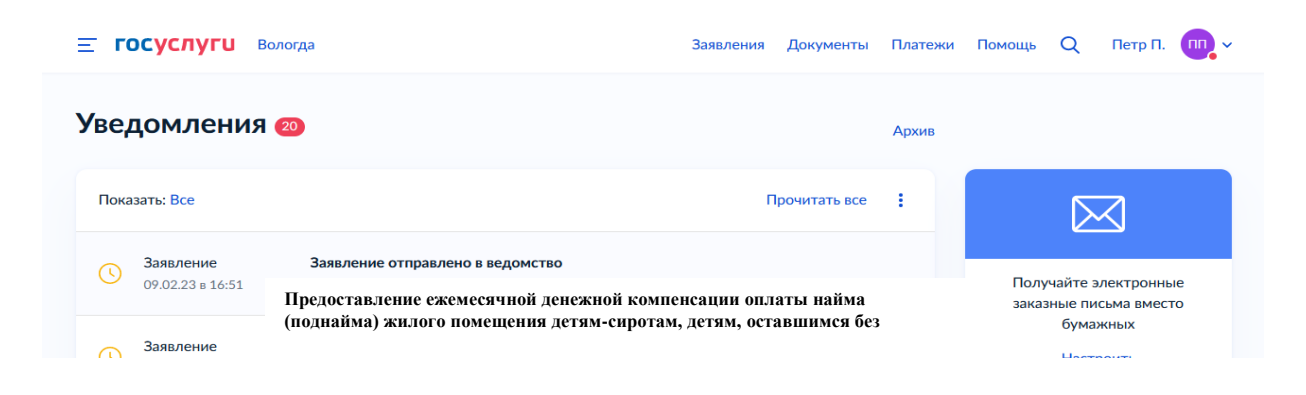

*Рисунок 10. Заявления в Личном кабинете ЕПГУ*